## **University Examinations (Theory)-Summer 2023 Help document for Remote Proctored Online Descriptive mode of examinations**

Open email received on registered email id for the examination as shown below.

Online Exam for Bharati Vidyapeeth Deemed University TRAINING AND DEVELOPMENT HRM From Date Jul 19 2022 10:00AM to Jul 20 2022 6:00PM

Dear Amol,

Greetings from Bharati Vidyapeeth Deemed University

Online exam is assigned to you. Kindly login using the below mentioned username and password and take up the Exam.

Exam link:- Click Here

Login details : User Name: 2028100625 Password: 624444

All the Best!!!

- $\cdot$  Click on Exam Link and Enter login credentials as shown below.
	- Enter Username as your PRN and password received on registered E-Mail id.

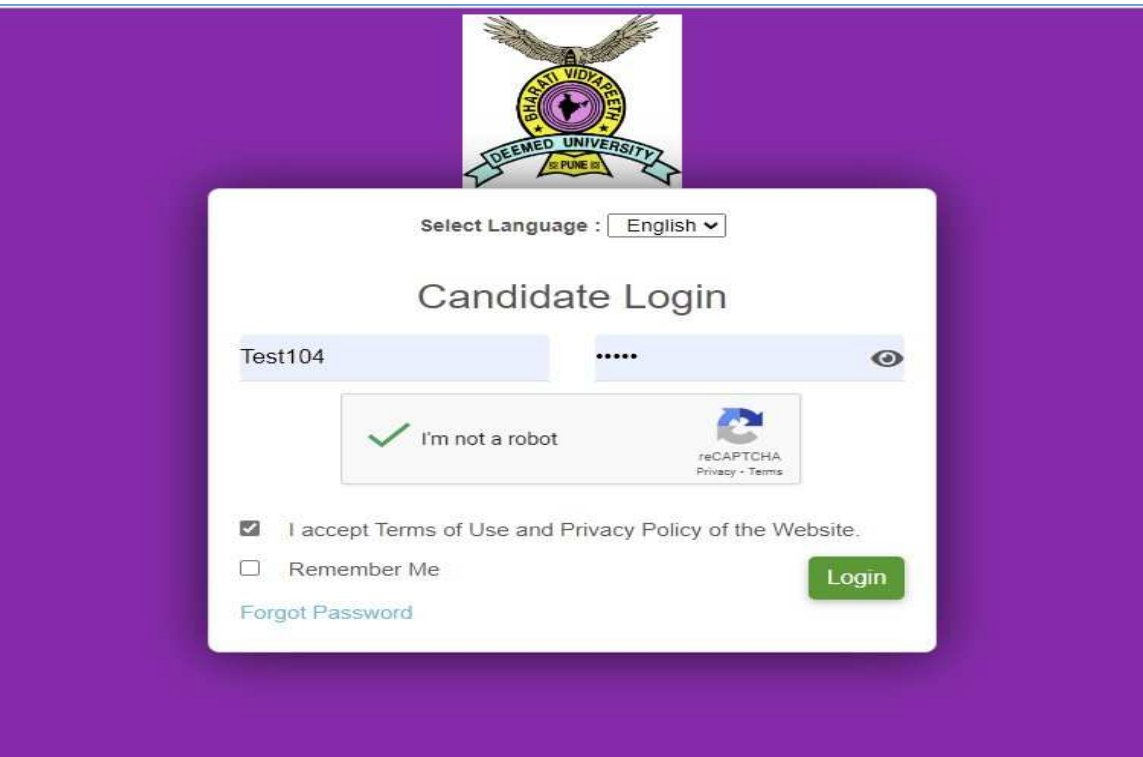

 Once you click on login button you will redirect to dashboard which is shown below.

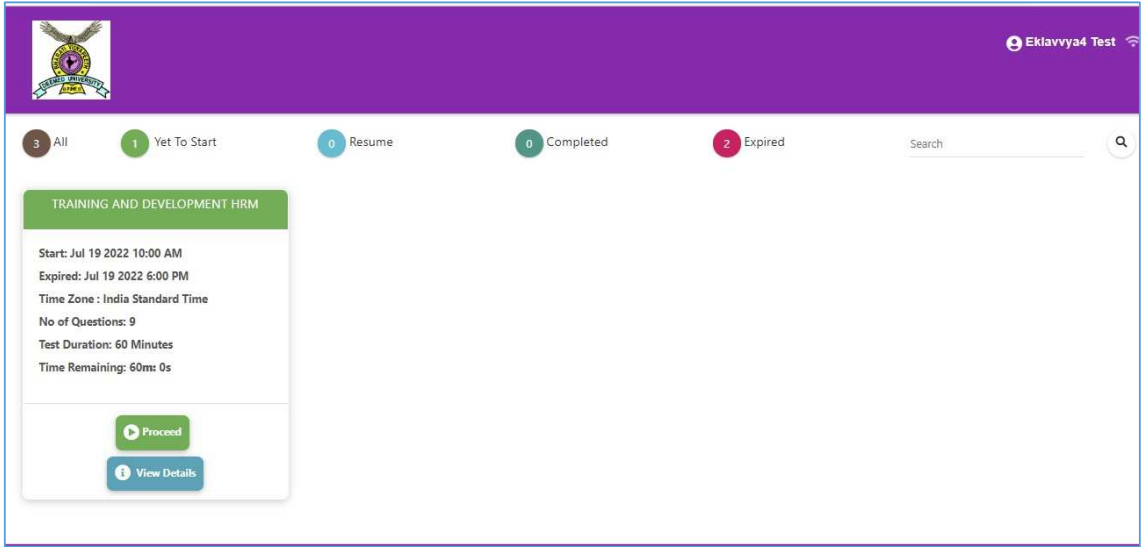

' You need to click on "Proceed" button to proceed ahead. Allow Camera as shown below.

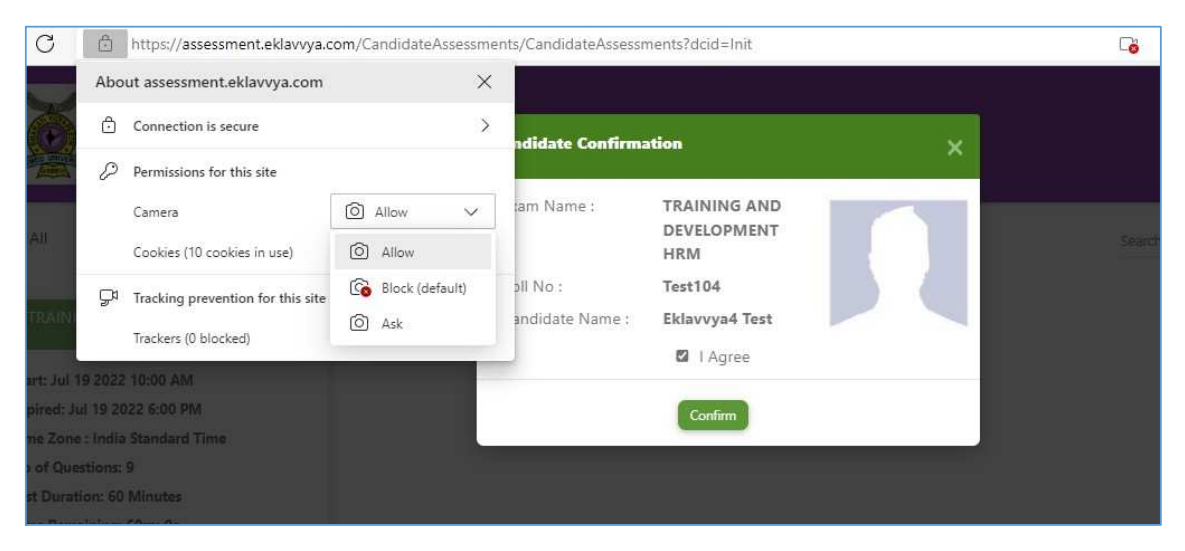

 Once you clicked on proceed button then you need to click on check box ''I Agree'' and click on "Confirm" button to proceed ahead.

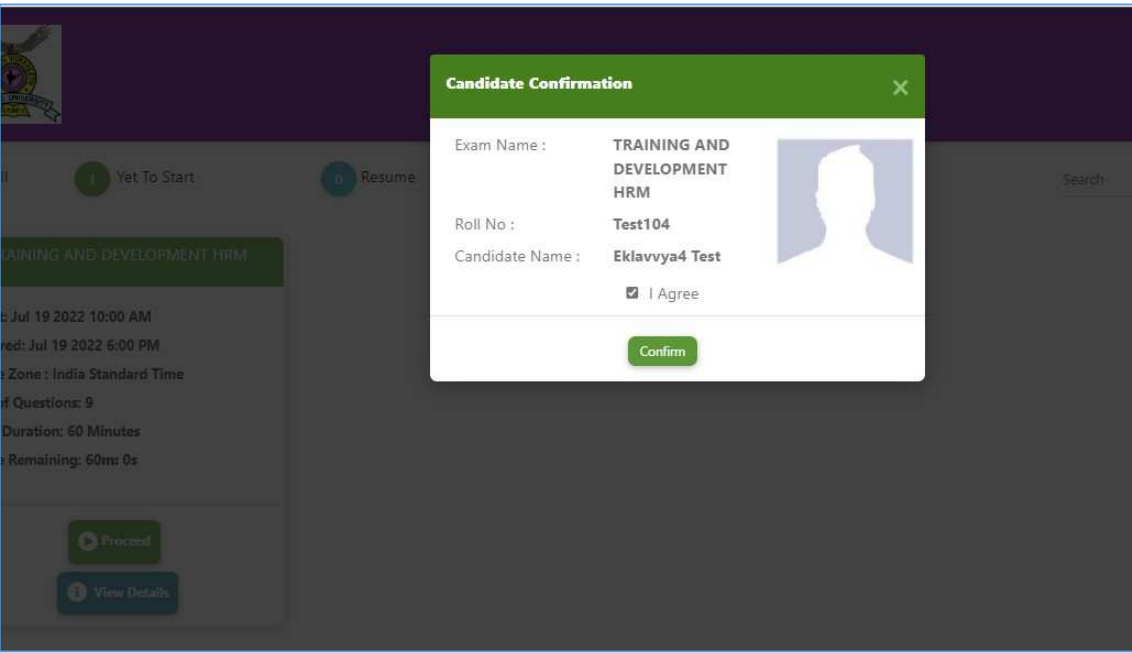

 Please read the instructions and acknowledge by clicking on the checkbox and click on I am ready to begin button.

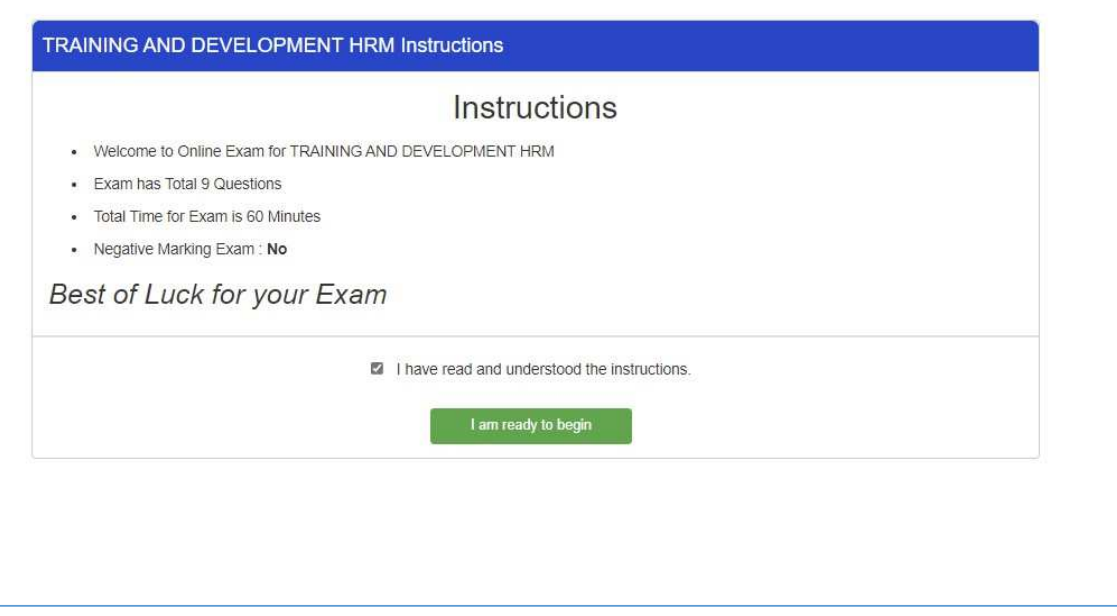

- Once you have clicked on '' I am ready to begin '' button you will be redirected to the Exam page.
- To move to the next question, you have to click on next button and for previous have to click on previous button.
- Exam timer will display on right upper corner.
- In the end there is an option "Upload PDF answer file"
- Student need to create a single PDF of answer paper, on which he written the answer.

## PDF file size should be less than 20 MB

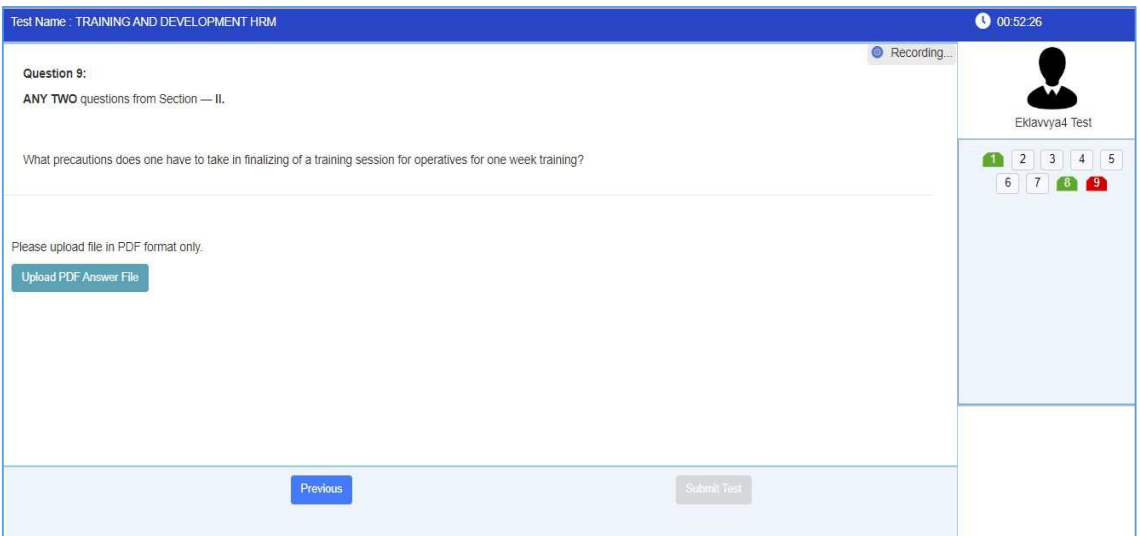

## Alert warning when shuffle or try to open new window

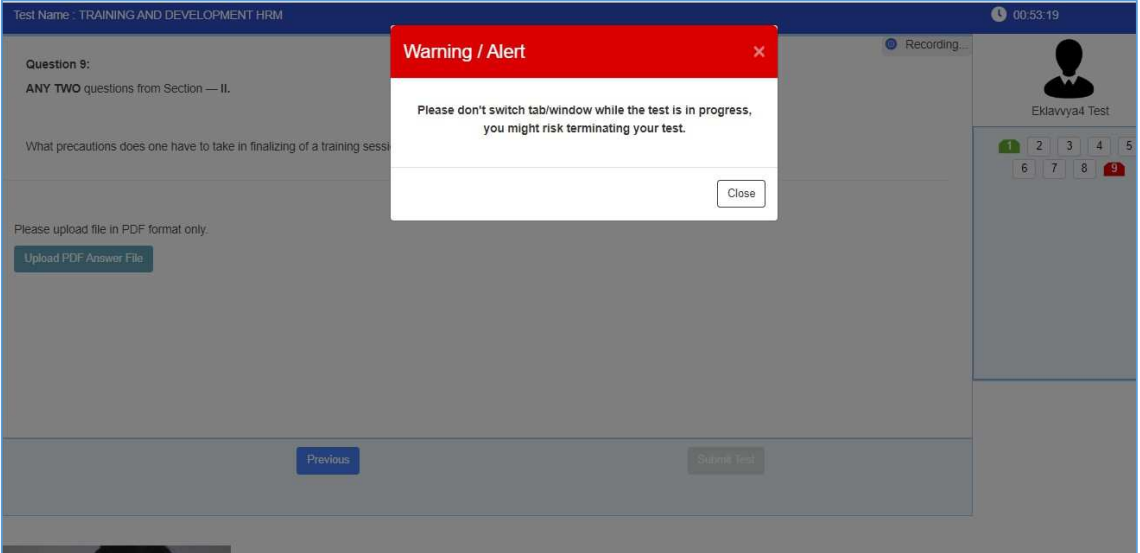

- If you try to open other window during online exam, system will show a warning message as student opening other window/ navigating to other activity.
- $\cdot$  Once your exam is suspended, you will not able to start your exam again.
- Before submitting the test you need to review the uploaded file.
- When you clicked on Submit Test button Popup window will gets open as " are you sure you want to submit your test", if you click yes then your exam will get submitted.

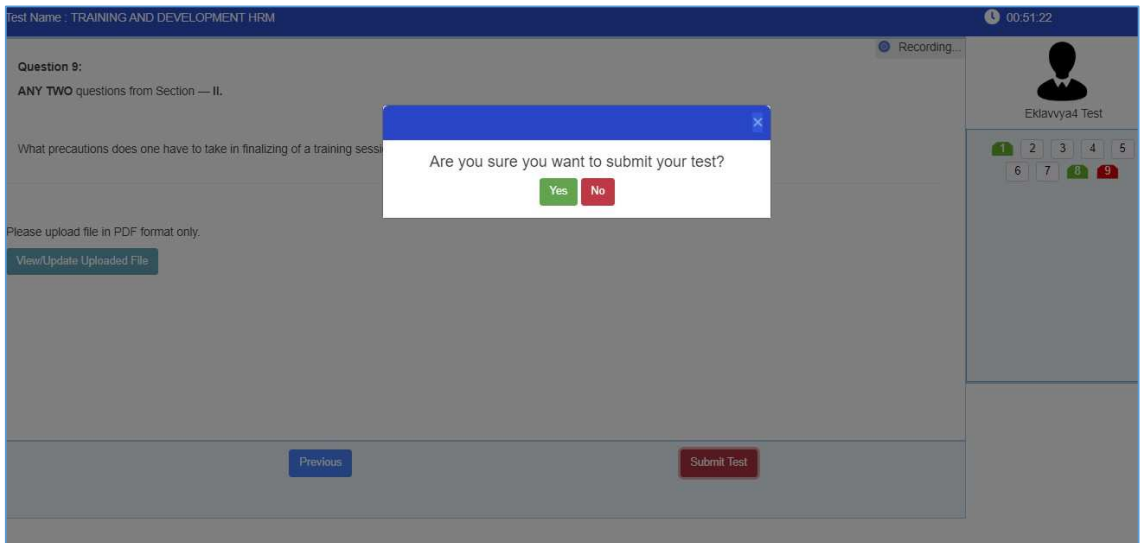

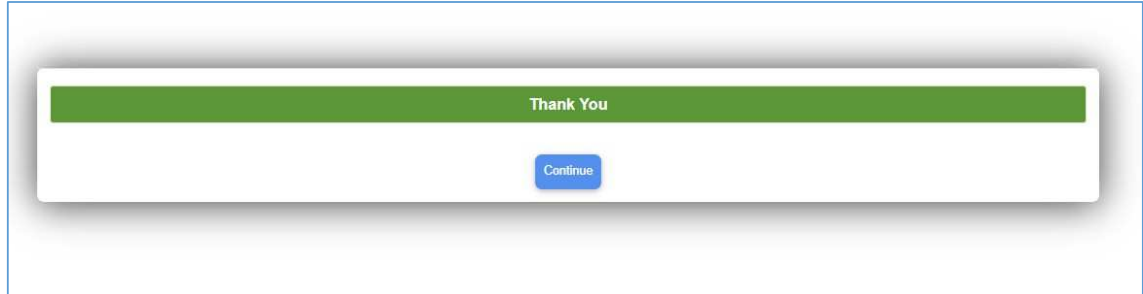